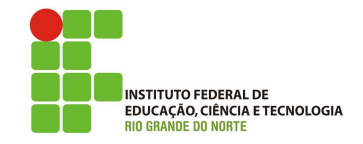

Olá, meu queridos!! Tudo bem??? Na aula de hoje iremos conhecer o Servidor Hyper-V. Vamos lá!!! Preparados???

## Configurando o Ambiente

Para estudarmos as ferramentas do RSAT iremos utilizar duas máquinas virtuais. Uma será a máquina cliente com Windows 10 e a outra com o Windows Server 2019. A máquina Servidora terá duas placas de rede para compartilhar Internet (uma em Rede NAT e outra em Rede Interna). A máquina cliente com uma placa de rede (conectada a Rede Interna).

O Windows 10 compatível com o RSAT é a vers˜ao Pro (Professional) ou Enterprise do Windows 10.

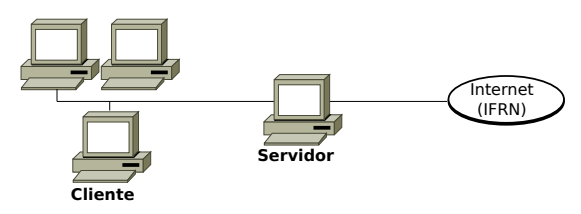

## **RSAT**

A ferramenta RSAT (Remote Server Administration Tools) é um conjunto de ferramentas que permite aos administradores de sistemas gerenciar funções e recursos específicos de servidores Windows remotamente a partir de um computador cliente com Windows. Essa ferramenta é útil para administradores que precisam gerenciar servidores Windows de forma centralizada, sem a necessidade de se conectar fisicamente a cada servidor.

A finalidade principal do RSAT é proporcionar aos administradores uma interface pr´atica para gerenciar diversas funcionalidades e recursos de servidores Windows. O RSAT inclui diversas ferramentas administrativas, cada uma projetada para gerenciar uma função específica do servidor. Alguns exemplos de ferramentas incluídas no RSAT são:

- Active Directory Users and Computers: Permite gerenciar usuários, grupos e objetos do Active Directory.
- DNS: Facilita a administração do serviço DNS (Domain Name System).
- DHCP: Para gerenciar o serviço DHCP (Dynamic Host Configuration Protocol).
- Hyper-V Manager: Permite gerenciar máquinas virtuais no Hyper-V.
- Gerenciamento de Servidores: Fornece uma interface unificada para gerenciar funções e recursos do servidor.
- $\bullet$  Políticas de Grupo: Permite configurar políticas de grupo para controlar configurações em computadores e usuários.

# Instalação do RSAT no Cliente

A partir da atualização de outubro de 2018 do Windows 10, foi adicionado as ferramentas RSAT diretamente do Windows 10. Para instala-la, basta ir para "Gerenciar recursos opcionais" em Configurações e clicar em "Adicionar um recurso" para ver a lista de ferramentas RSAT disponíveis.

Caso esteja utilizando uma versão mais antiga, é possível instalar as ferramentas através do link: https: //www.microsoft.com/pt-br/download/ details.aspx?id=45520

Para habilitar as ferramentas RSAT no Windows 10, siga os passos:

- 1. Clique em Iniciar, Configurações, Aplicativos e Recursos Opcionais;
- 2. Clique no painel Adicionar um recurso e insira Remoto na barra de pesquisa;
- 3. Selecione as ferramentas de gerenciamento remoto que você irá utilizar. Na nossa aula será o Serviço de Domínio Active Directory, DHCP e DNS.

Desta forma, os administradores podem estar em qualquer lugar do mundo e ainda assim administrar servidores locais. Isso é particularmente útil em ambientes empresariais distribuídos geograficamente.

Na sequência será instalado as ferramentas.

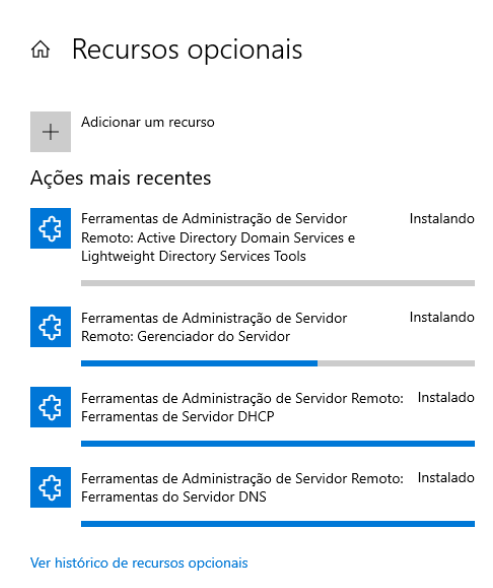

No Painel de Controle do Windows 10 em "Ferramentas Administrativas" é possível termos acesso as ferramentas de administração do Servidor instaladas. Entretanto, para utilizar as ferramentas de configurações, o seu Windows 10 precisa entrar no domínio com um usuário Administrador. Desta forma, o seu Windows Server deverá ter instalado previamente o Serviço de Domínio do Active Directory.

#### Gerenciamento do Active Directory

Para abrir a interface de configurações do Active Directory no Windows 10, siga os seguintes passos:

- 1. Clique em "Painel de Controle", "Sistema e Segurança" e "Ferramentas Administrativas".
- 2. Nas ferramentas selecione "Usuários e Computadores do Active Directory".

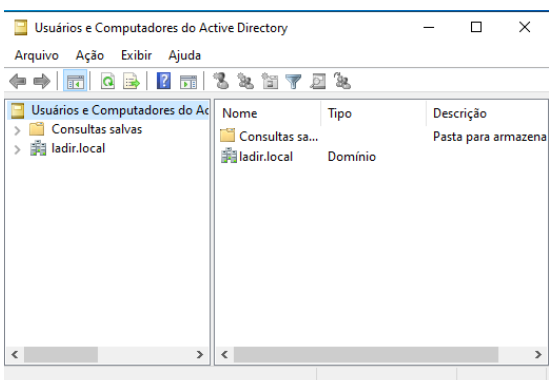

Com esta ferramenta é possível criarmos novas contas de usuário e grupos no Active Directory, atribuir permissões, definir propriedades como senha, unidades organizacionais (OUs), Adicionar ou remover usuários e outros grupos como membros de grupos existentes no Active Directory, desbloquear contas de usuário bloqueadas por tentativas de login malsucedidas e redefinir senhas de usuário, entre outras coisas.

## Gerenciamento do DHCP

Para abrir a interface de configurações do DHCP no Windows 10, siga os seguintes passos:

- 1. Clique em "Painel de Controle", "Sistema e Segurança" e "Ferramentas Administrativas".
- 2. Nas ferramentas selecione "DHCP".

Ao abrir o DHCP, caso não apareça o servidor, clique em "Adicionar Servidor" e Selecione "Este Servidor DHCP autorizado"... No nosso caso é o do endereço  $192.168.0.1$  do ladir.local.

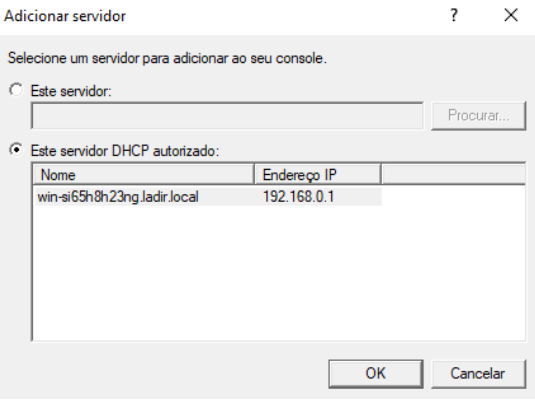

Com a ferramenta de DHCP é possível criarmos e configurarmos escopos DHCP, que definem o intervalo de endereços IP disponíveis para distribuição aos dispositivos na rede; definirmos opções específicas para escopos DHCP, como gateway padrão, servidores DNS, servidores WINS, ; criarmos reservas DHCP para associar endereços IP específicos a dispositivos com base no endereço MAC. Entre outras coisas.

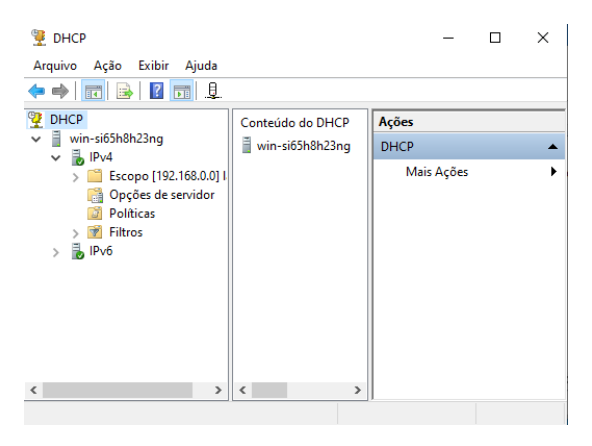

### Gerenciamento do DNS

Para abrir a interface de configurações do DNS no Windows 10, siga os seguintes passos:

- 1. Clique em "Painel de Controle", "Sistema e Segurança" e "Ferramentas Administrativas".
- 2. Nas ferramentas selecione "DNS".

Ao iniciar o DNS pela primeira vez, será questionado em qual servidor DNS a ferramenta será utilzada. Especifique o endereço do seu servidor DNS e clique em "Conectar ao computador especificado agora". Por último clique em "Ok".

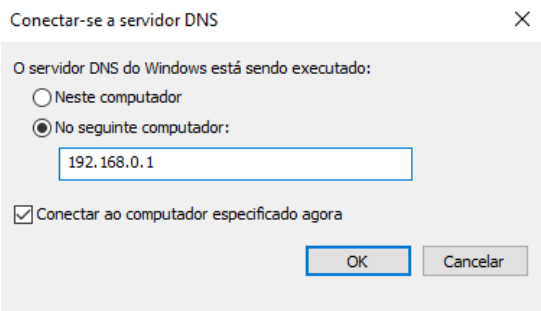

Com a ferramenta de DNS é possível criarmos, modificarmos e excluirmos zonas DNS; criarmos e configurarmos zonas de pesquisa reversa para traduzir endereços IP em nomes de host; Adicionar, modificar ou excluir registros DNS, como registros de host (A e AAAA), entre outros.

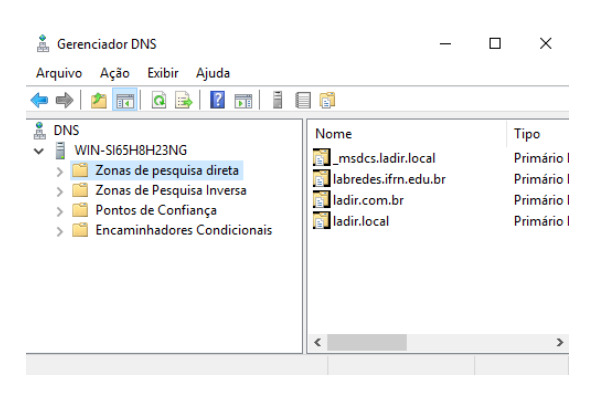

# Atividade

- 1. Realize a instalação das ferramentas RSAT apresentadas na aula em um computador Windows 10.
- 2. Coloque o Windows Cliente em um domínio criado no Windows Server (estavamos utilizando o "Ladir.local"). E logue com usuário Administrador
- 3. Realize as configurações dos serviços remotamente no Windows 10.